# Create an Electronic Requisition in Banner Finance Self-Service

Login to myCuesta and click on the Banner **Finance Self Service** portlet.

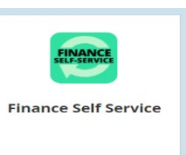

From the **My Finance** page, choose **My Requisitions**.

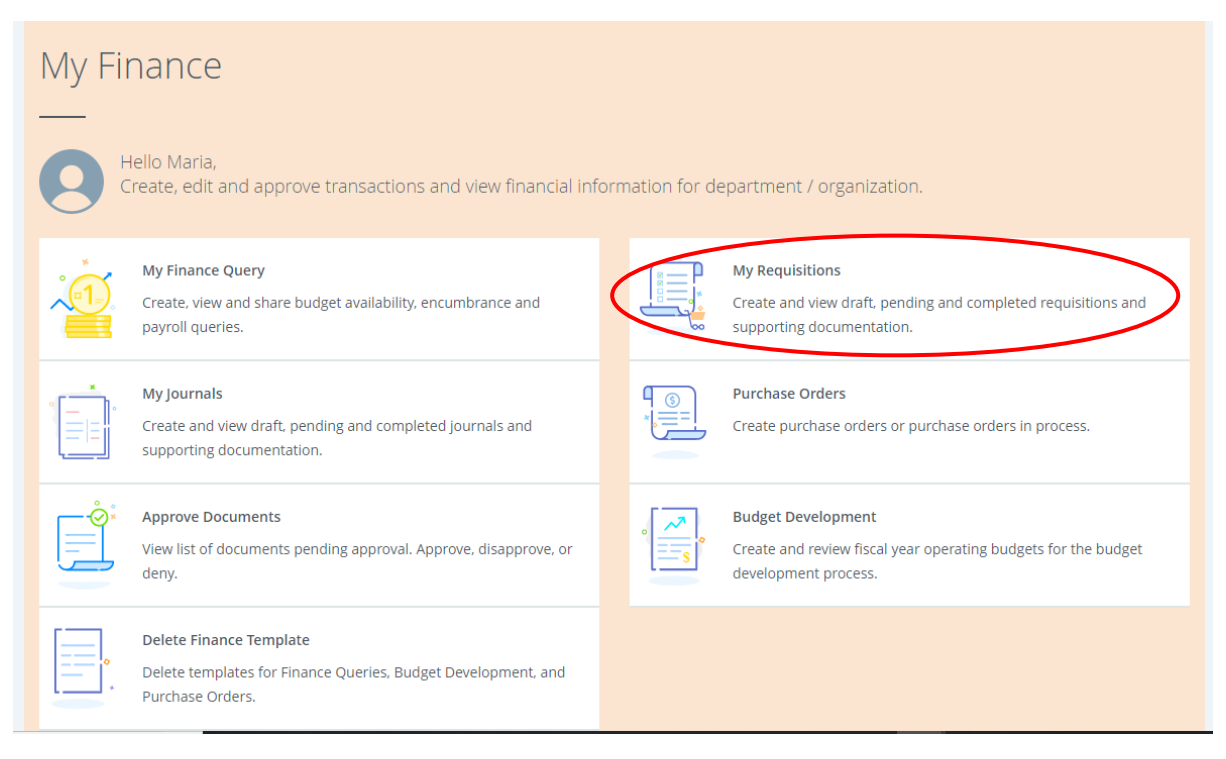

## My Requisitions

The My Requisitions home page or dashboard allows you to create new requisitions, view, and check the status of your requisitions. This page is separated into three sections: Draft, Pending, and Completed Requisitions. By default, two requisitions are visible in each section. To see more requisitions, click **View More.**

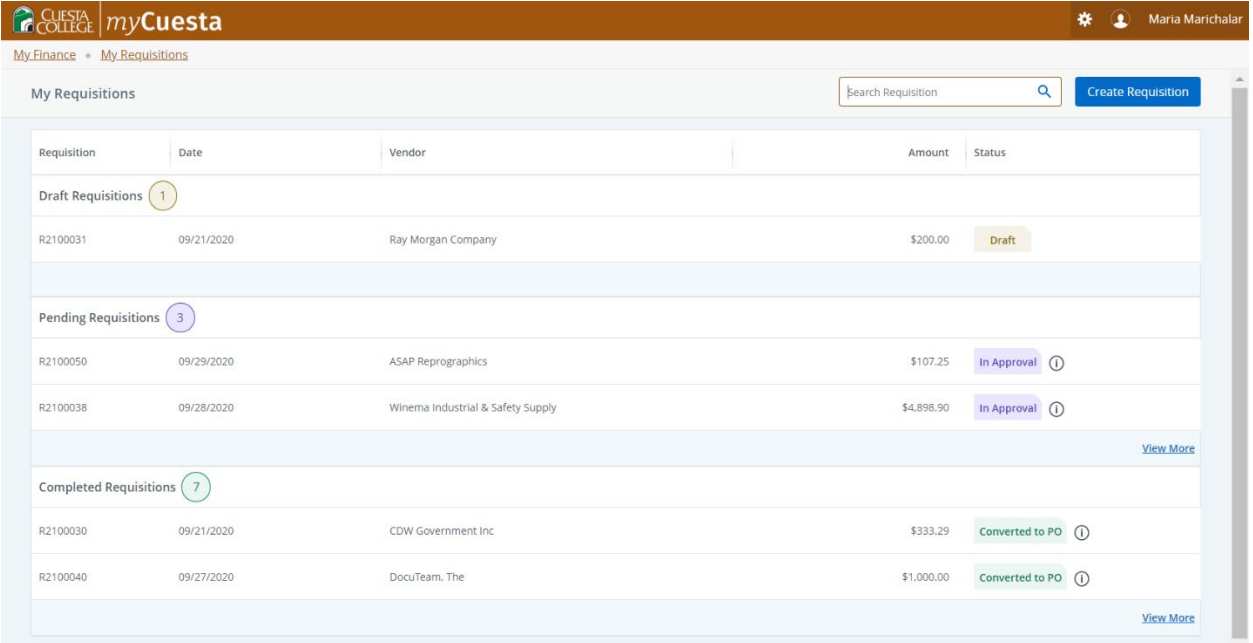

Once Banner has assigned a requisition number, your document will appear in the **Draft** portion until you submit it.

Once submitted, your requisition moves to the **Pending** section. Requisitions are automatically

routed to the next person in the approval queue based on your FOAPAL and the total value of your order. Click the  $(i)$  symbol for more information related to the section it appears in. Here you can see where your requisition is in the approval process. A disapproved requisition will move back to the **Draft** section where you can review and make any necessary changes.

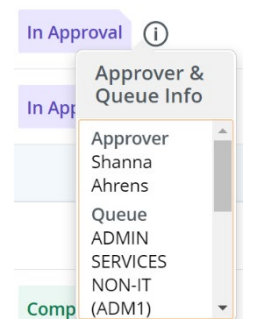

Once the final approver gives their approval your requisition moves to the **Completed** section. You may save your requisition as a PDF for your records if desired by clicking the **View as PDF** button at any time.

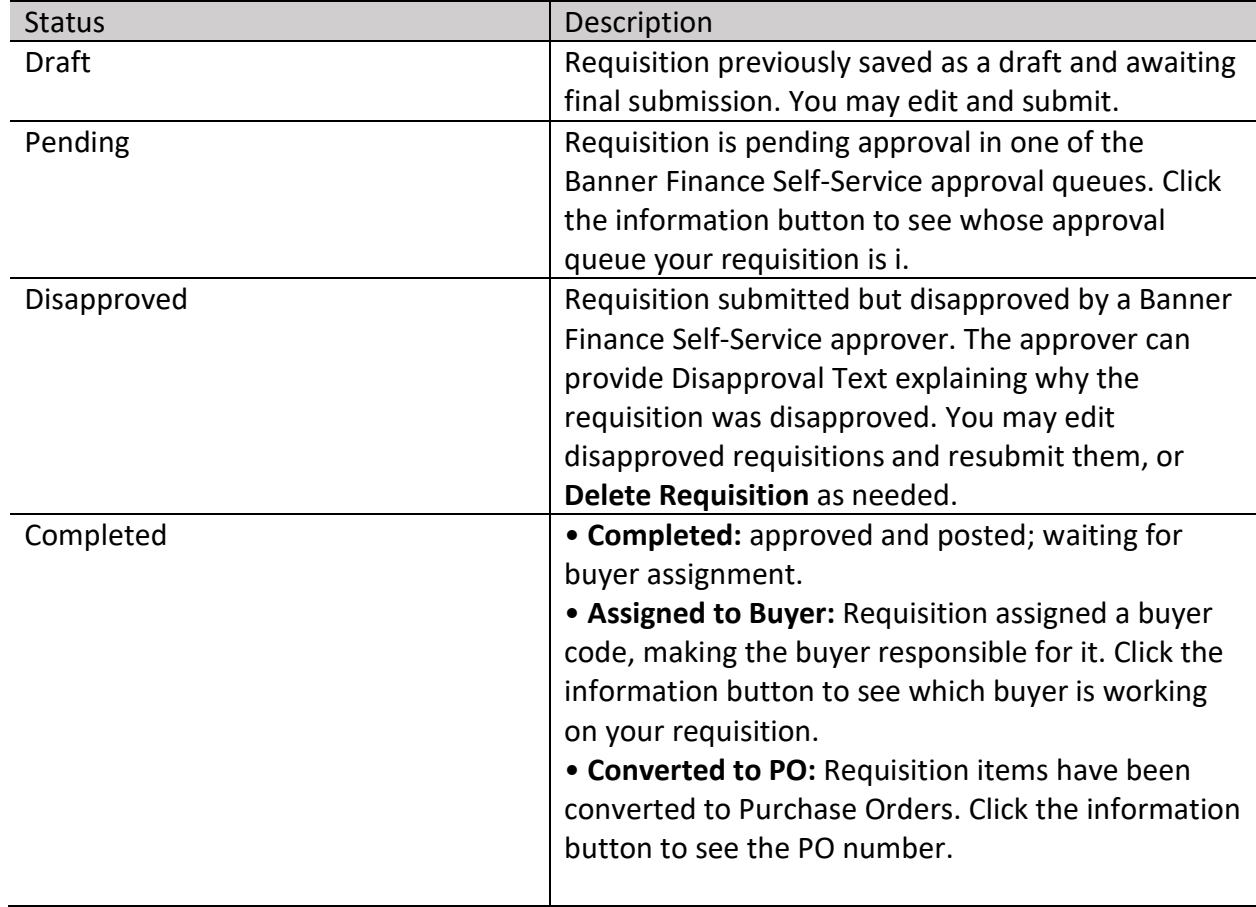

Status definitions:

## Create a New Requisition

*Before you begin* you will need the following information to complete your requisition:

- **FOAPAL** consult your budget manager if you do not know your account string. *FOAPAL = fund, org, account, program, activity code (optional), location (not used)*
- **New Vendors** If you are requesting a PO for a new vendor, you must request a **W-9**  from the vendor. Fill out an electronic Vendor Maintenance Form found here: [https://www.cuesta.edu/about/depts/purchasing/Vendor\\_Information.html](https://www.cuesta.edu/about/depts/purchasing/Vendor_Information.html) and submit it with the W-9 attached. We will add the vendor to the database and the system will email you with the new vendor ID so that you may proceed with your requisition.
- **Technology Purchases** when requesting technology items, please submit an RT Work Order ticket to IT. They will respond with a quote, the account number, and the activity code.

#### 1. Requestor Information

To create a new requisition, from the **My Requisitions** dashboard page, click the **Create Requisition** button in the top right of the screen.

**Create Requisition** 

This opens the first of three pages necessary to complete a requisition.

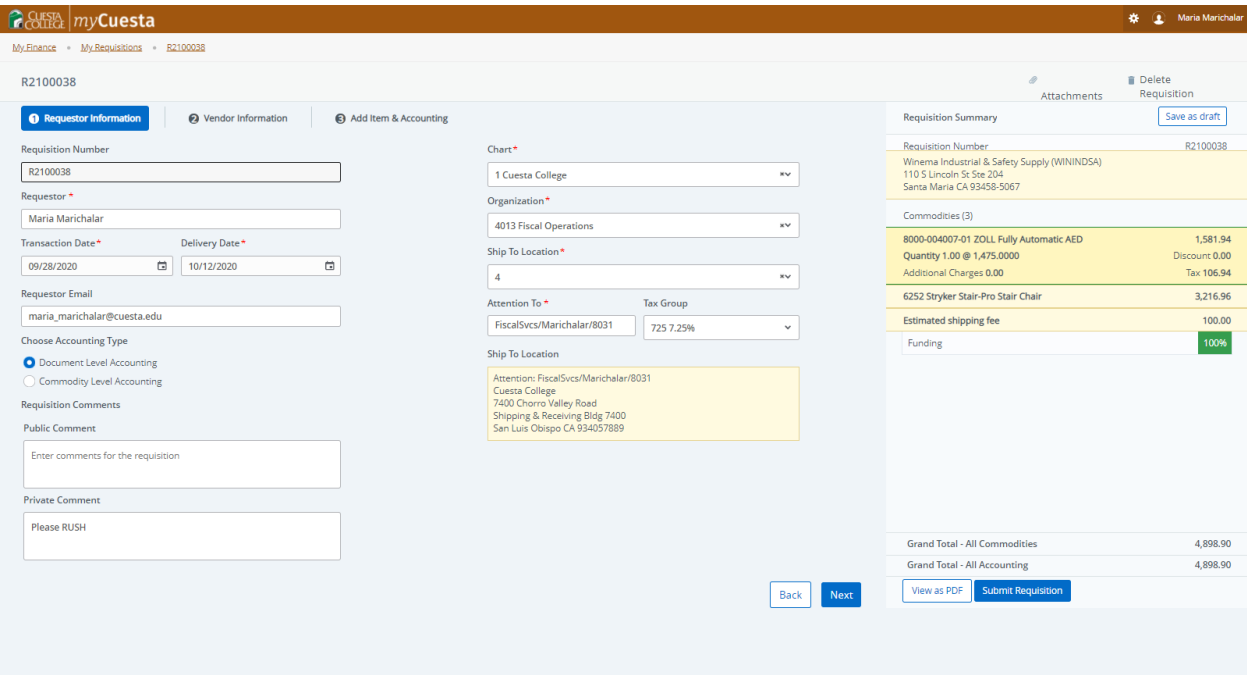

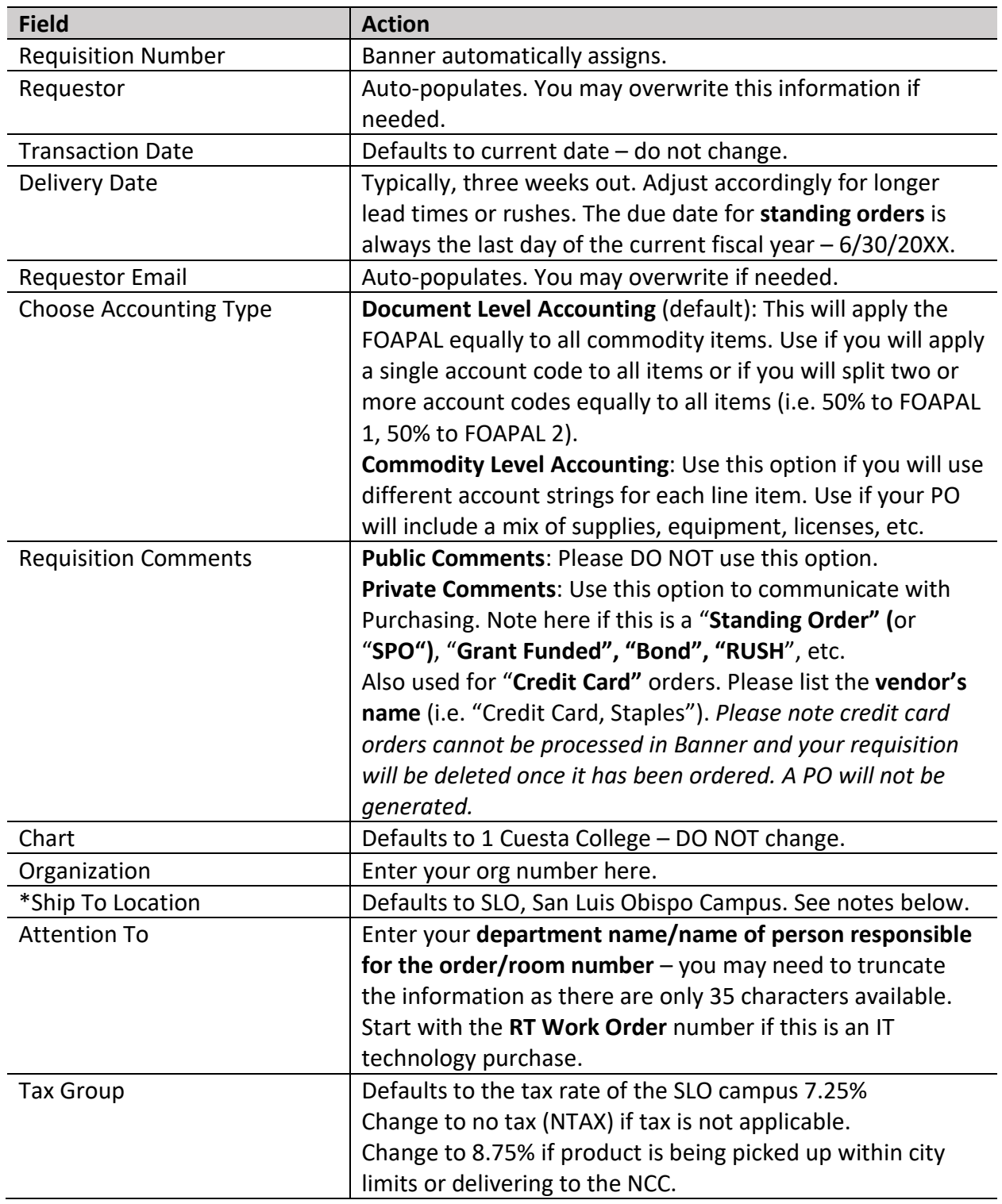

\*Ship-To – orders must be delivered to the San Luis Obispo campus. Please DO NOT deliver to the Paso Robles campus without prior authorization.

Ship-to Codes:

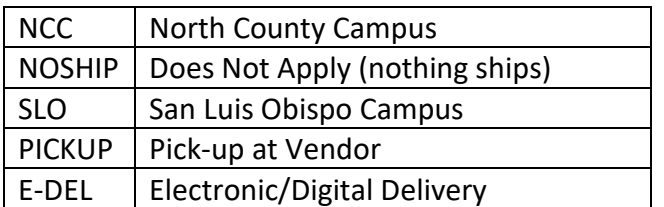

Click the **NEXT** button at the bottom of the page to advance to the next page. *If you do not advance check to see if you have any error messages at the top of the page.* Use the **Back** and **Next** buttons to navigate between pages. Click the **Save as draft** button at any time to save your work as a draft to return to later.

### 2. Vendor Information

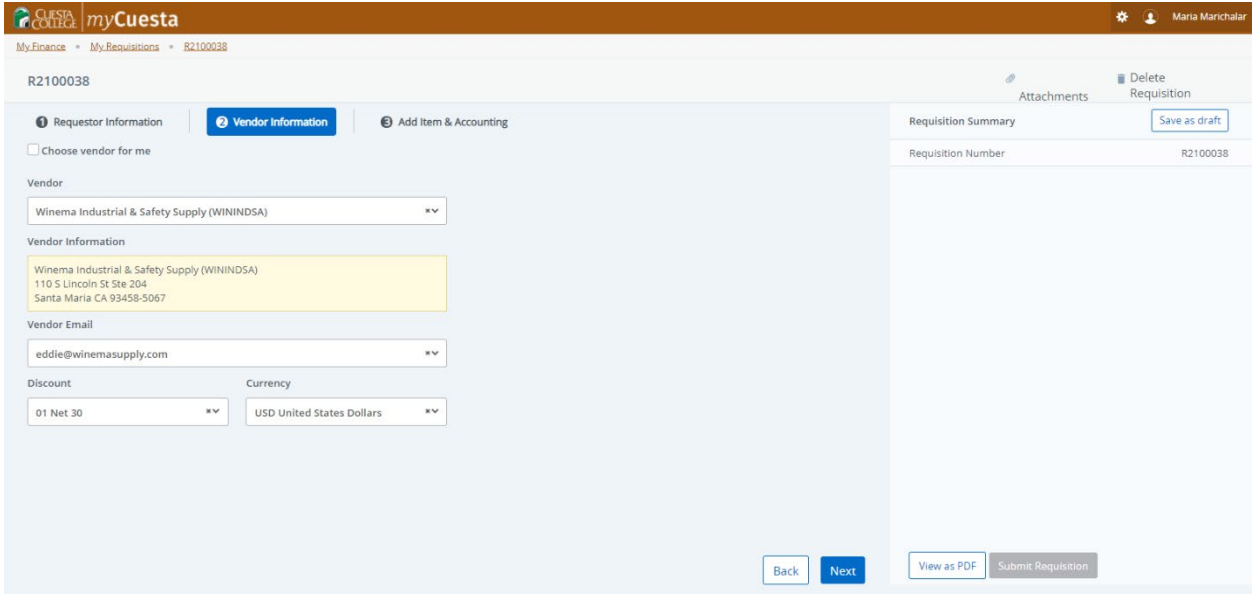

#### **A vendor must be in the database to proceed with a purchase order.** Please contact Purchasing if you need help finding the vendor ID.

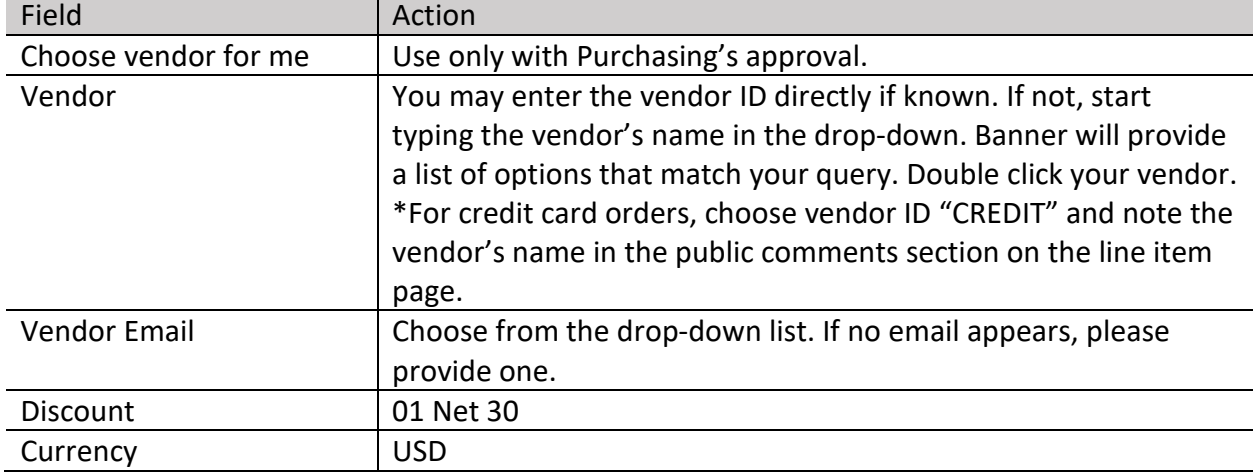

Click **NEXT** to proceed to the next page.

### 3. Add Item & Accounting

In this section you will enter your line items and add the FOAPAL.

Enter item number and description in the **Add Items** field. You must overwrite any text that appears here.

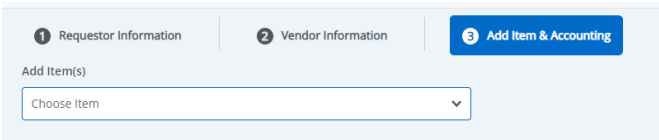

Press **ENTER**. The page expands for further data entry. The **Add Item(s)** field is now labeled **Commodity Description**. Click the **SAVE** button to add more items.

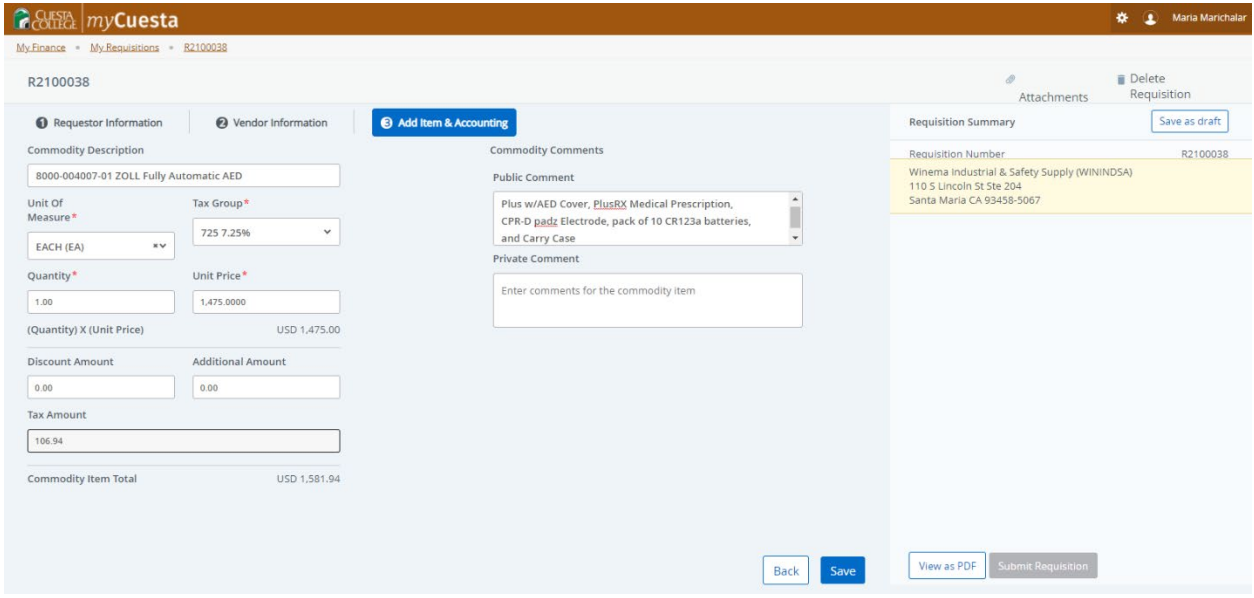

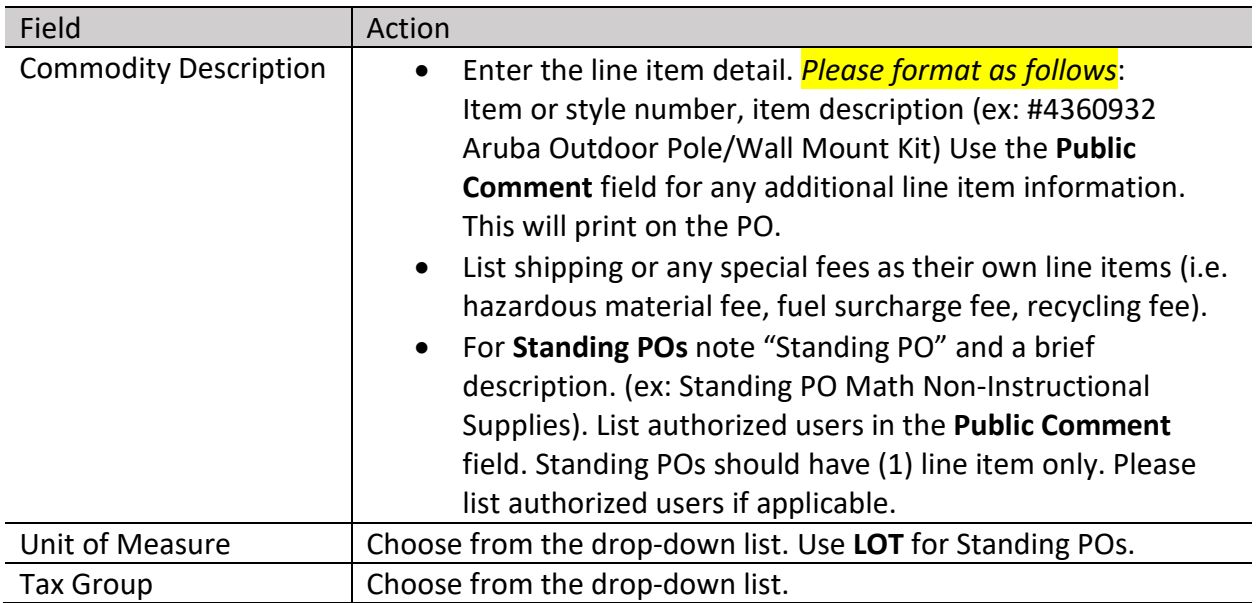

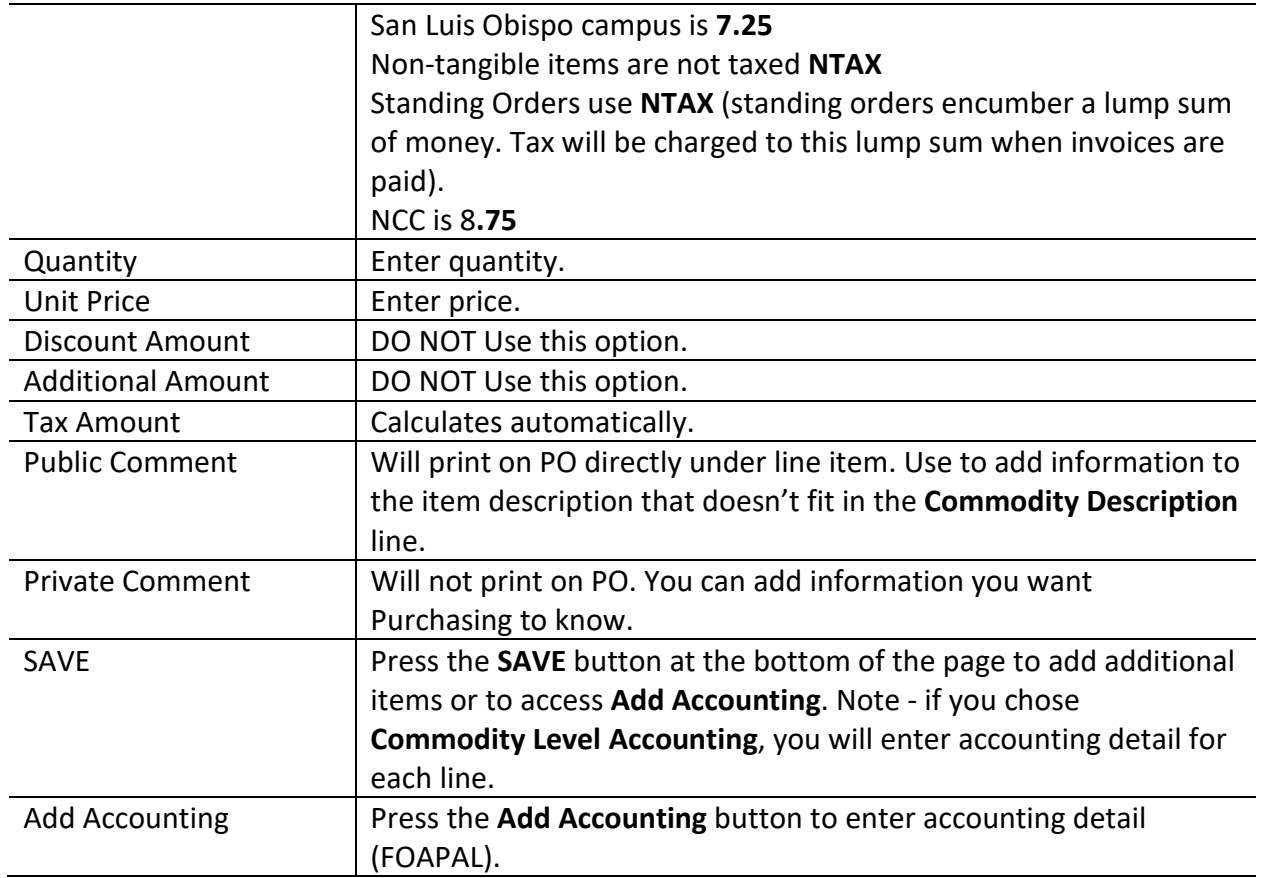

### Click the **Add Accounting** button to open the following page:

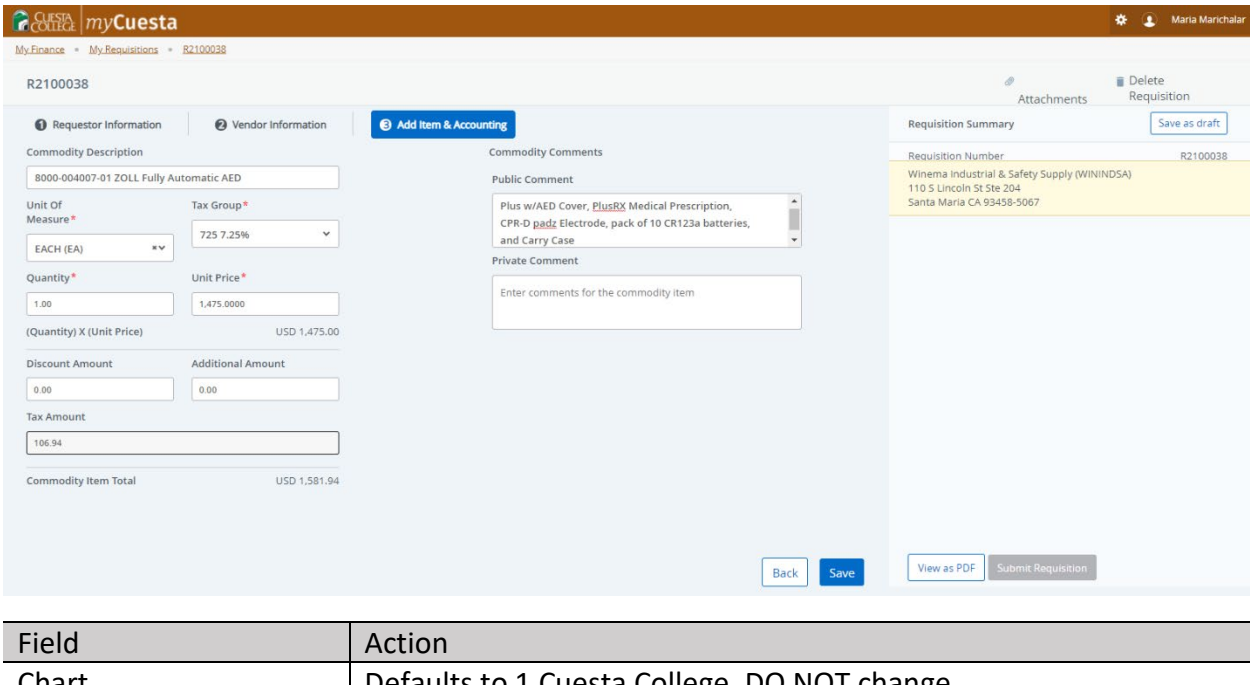

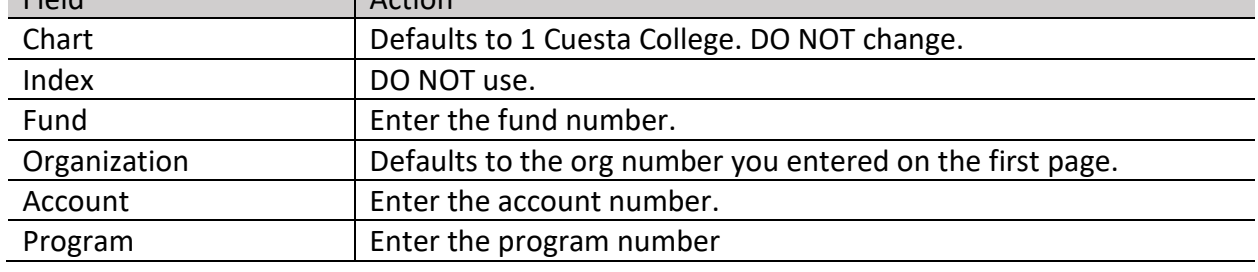

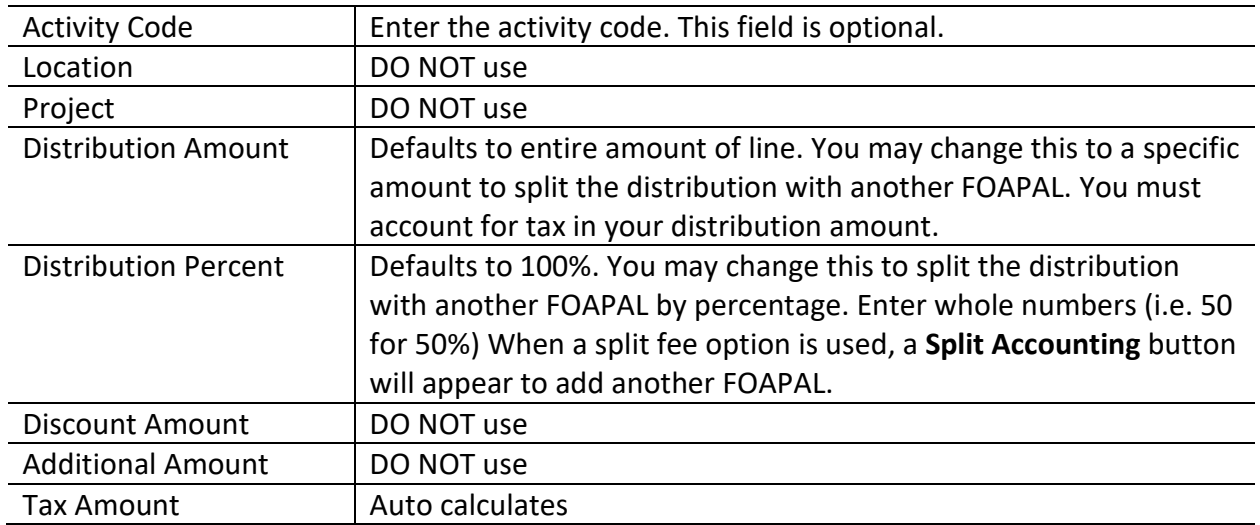

Click the **SAVE** button to save your accounting information and the **Submit Requisition** button to submit your requisition to the approval queue. You may also use the **Save as Draft** button if you aren't ready to submit. **Please remember to add your quote(s) before you submit.**

#### Edit Accounting Detail

You can edit your accounting information by clicking "**Funding**" if your requisition is in Draft or Disapproved status. Choose "**Recall My Requisition**" first if your requisition Recall My Requisition is in Pending status. This button is found in the upper right corner of the page.

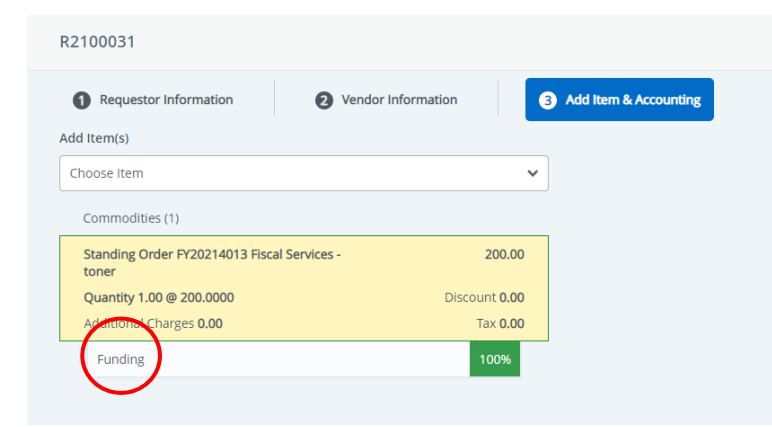

The section expands to view the existing accounting detail. Click on the funding string you wish to change to open the page to allow editing.

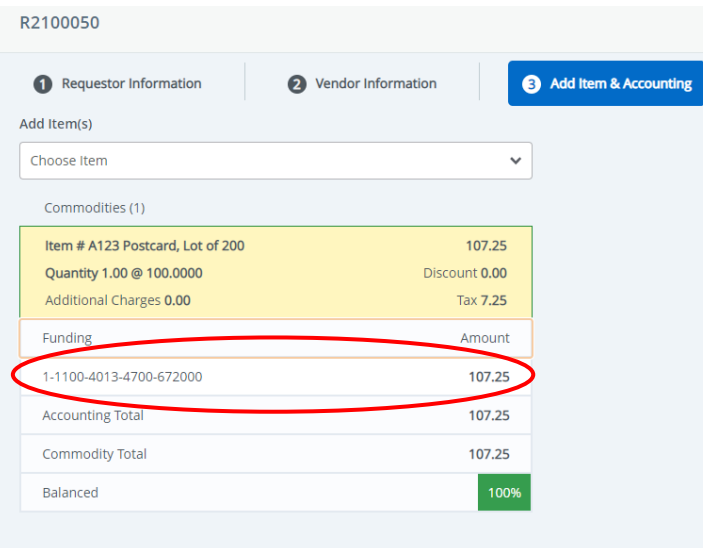

## Add an Attachment

**Contract Contract Contract** 

You can attach quotes while your requisition is in Draft or Disapproved status. You will find the attachments icon in the upper right of any page of your requisition.

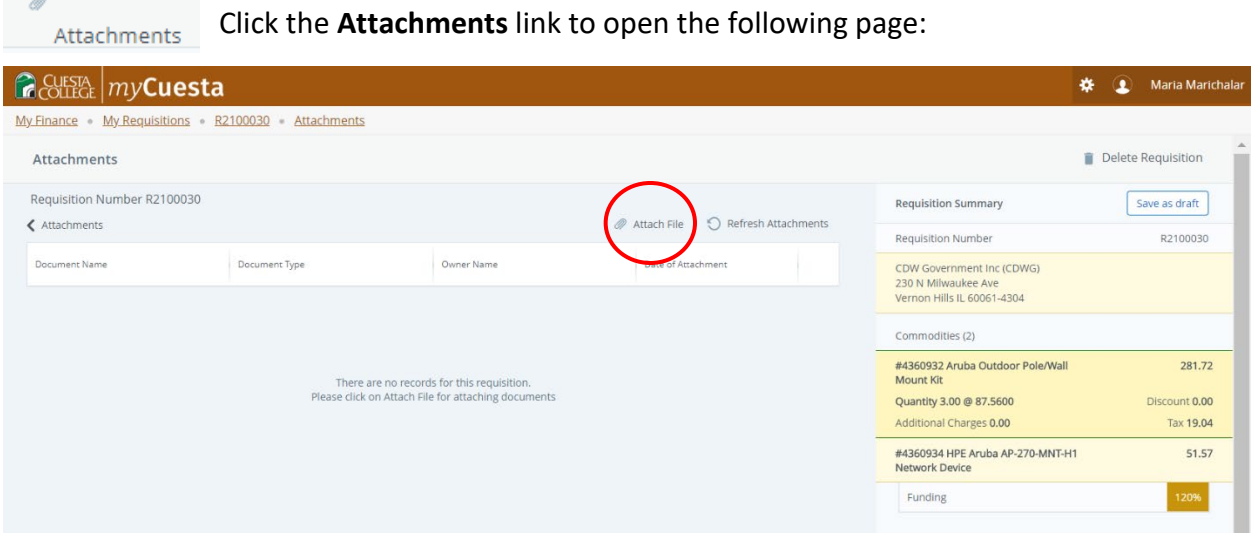

Click the **Attach File** paperclip. Browse to your document via the Choose File button. Use the drop-down to choose Document Type **Requisition**, and click **Upload**. *Please select Requisition, not Quote, or your approvers will not be able to access the document.*

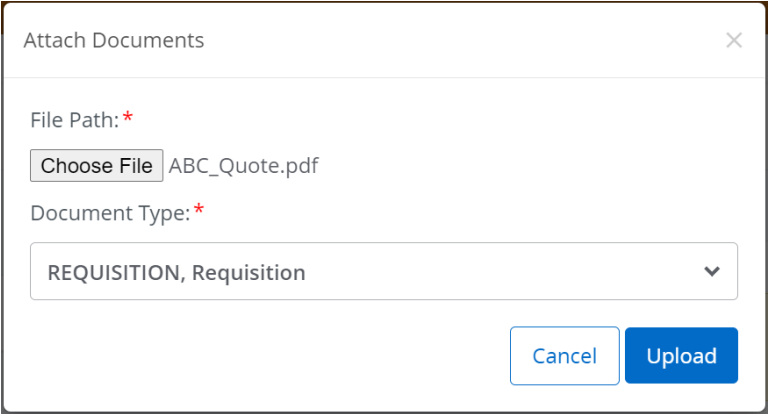

Your quote now appears in the document list.

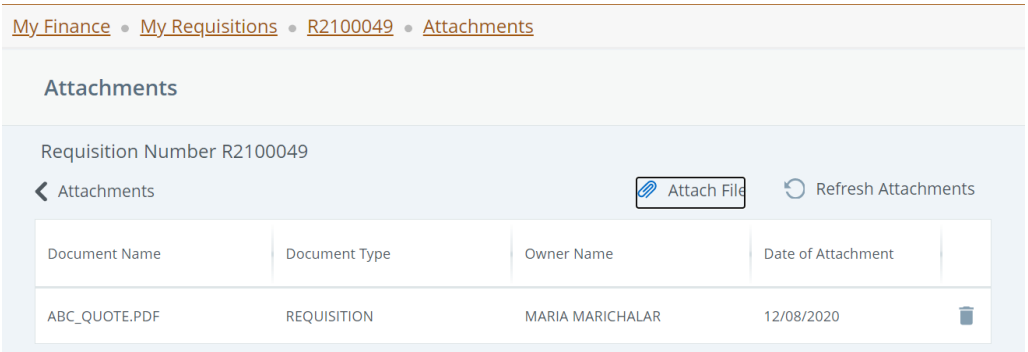

Once your requisition has been submitted for approval, you may return to the dashboard to check on the progression of your order.

*Please remember a requisition is not a purchase order and cannot be sent to the vendor to procure goods or services. Per purchasing policies and procedures, do not place, promise, or authorize an order without a purchase order. The District is under no obligation to honor orders that have not gone through the proper authorization from the Purchasing Department and may make you personally liable for payment to the vendor.*